## **Copiar un trabajo.**

## Copiar un trabajo.

Cuando un cliente conocido trae su vehículo (conocido) para un nuevo trabajo, existe un modo sencillo de copiar sus datos. En primer lugar, es necesario buscar el/los trabajo(s) existente(s), mediante el filtro de la izquierda:

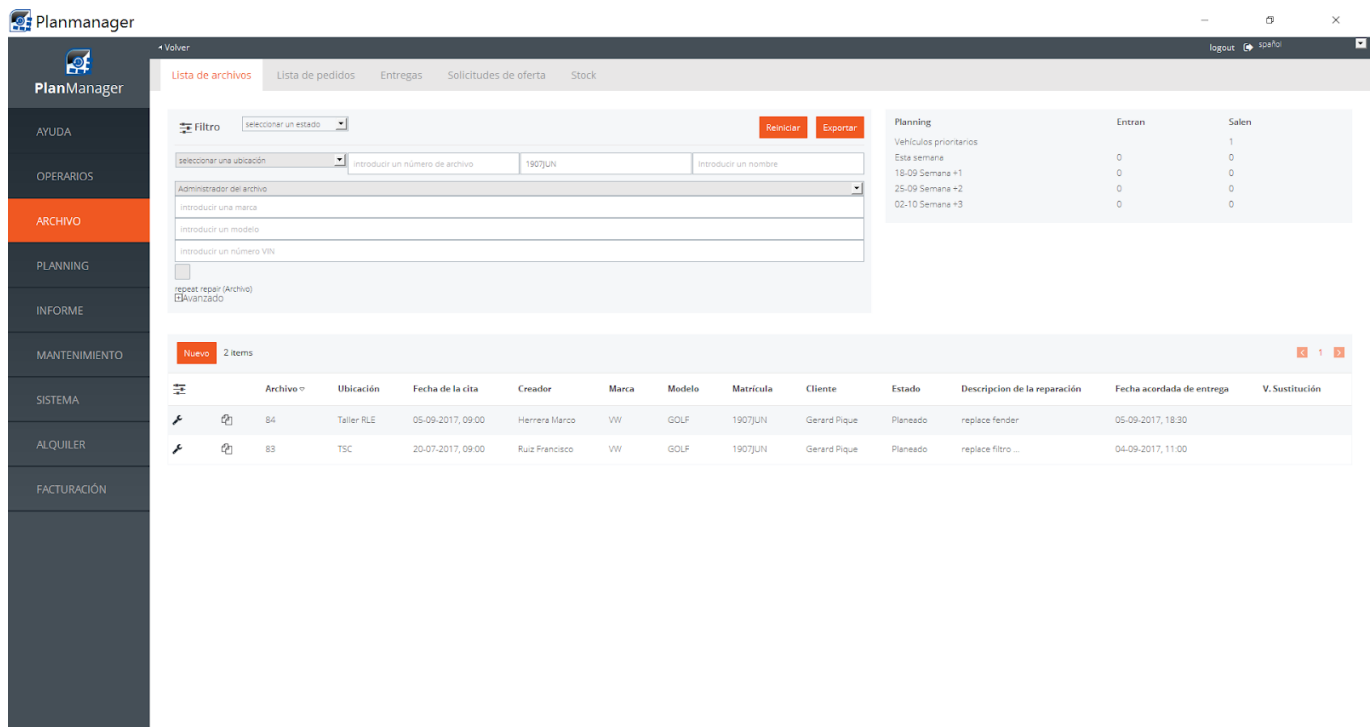

En la lista de trabajos verá el símbolo  $\mathbb{\hat{D}}$ . Al hacer clic en él, aparecerá la siguiente pantalla:

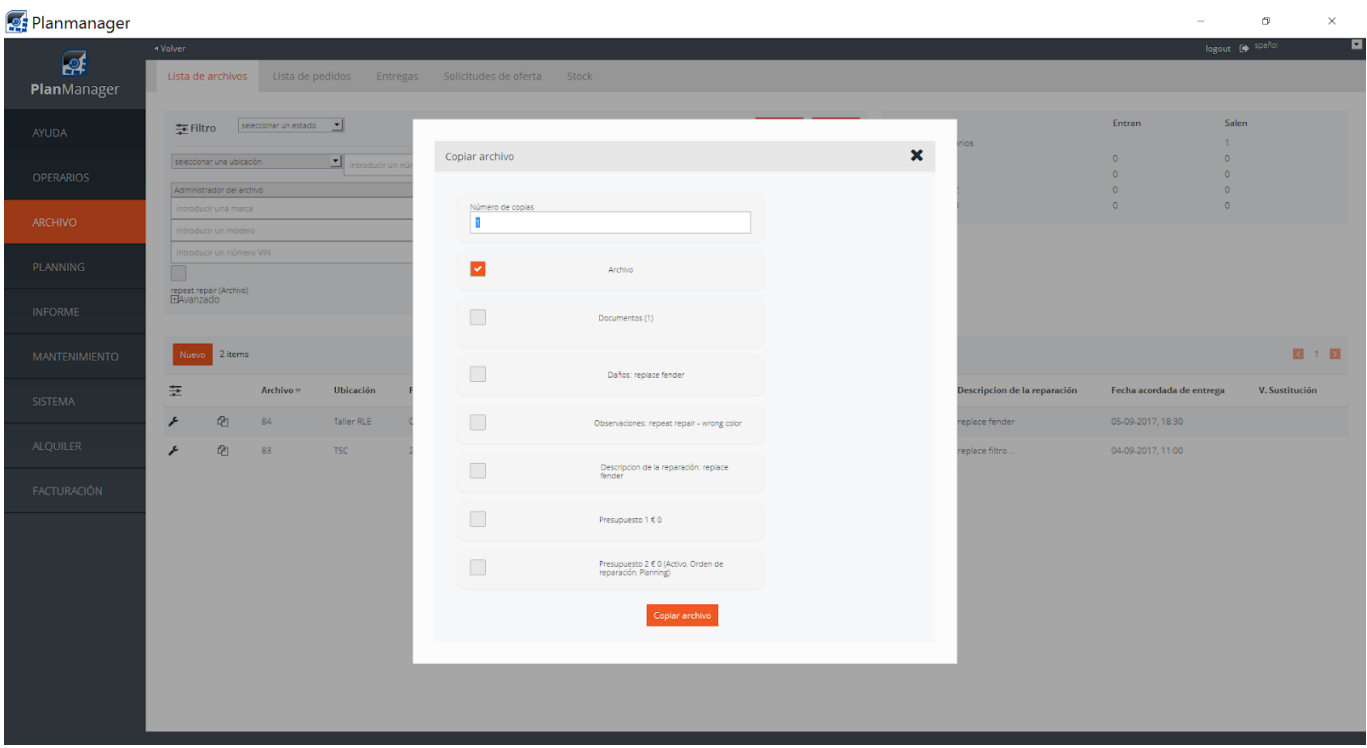

Aquí debe indicar si desea copiar el trabajo (coche + propietario + aseguradora, etc.) o trabajo + documentos (puede seleccionar las imágenes que desea copiar) y, en su caso, uno de los presupuestos. Tras hacer clic en «Copiar reclamación»

Copiar archivo

se crea una nueva reclamación con la información seleccionada.

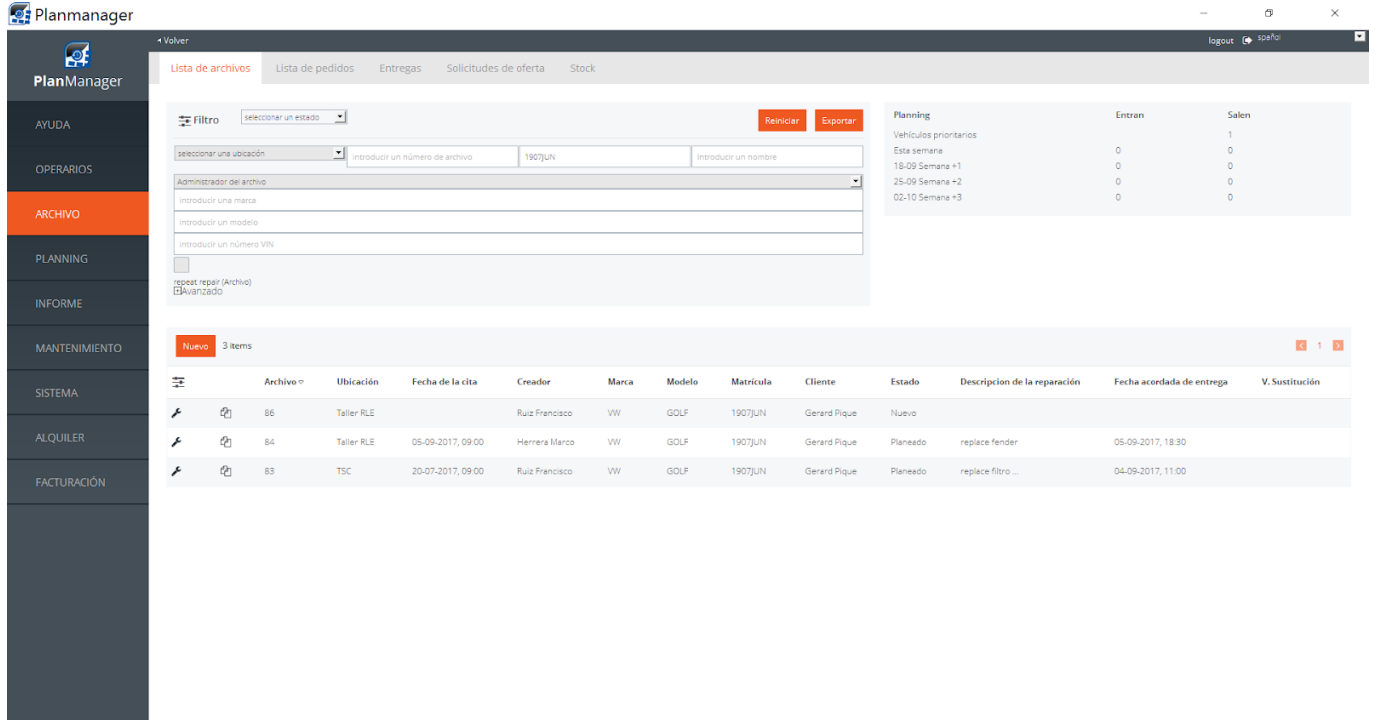

Solución única ID: #1689 Autor: Jean-Marie Última actualización: 2017-09-23 08:01 Página 2 / 2

**(c) 2024 InSyPro <christof@insypro.com> | 2024-05-20 05:31**

[URL: http://faq.insypro.com/index.php?action=artikel&cat=0&id=663&artlang=es](http://faq.insypro.com/index.php?action=artikel&cat=0&id=663&artlang=es)